# Estilos y formato

## **Índice**

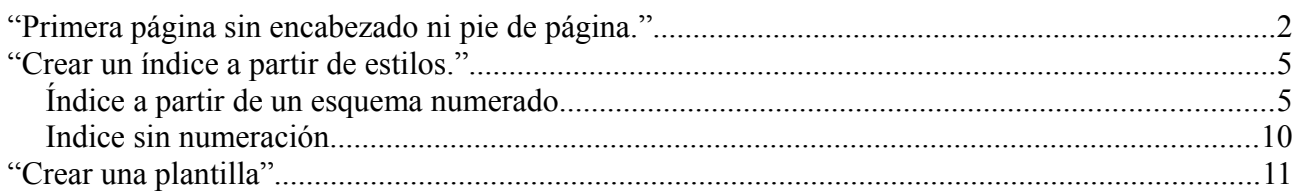

# **"Primera página sin encabezado ni pie de página."**

En ocasiones, necesitamos tener un documento con una [portada,](http://www.proyectoautodidacta.com/tag/portada/) pero a la hora de crearla, nos encontramos con que se repiten ciertas características que deben aparecer en el resto de páginas, excepto precisamente en la [portada,](http://www.proyectoautodidacta.com/tag/portada/) como por ejemplo los encabezados y los pies de página.

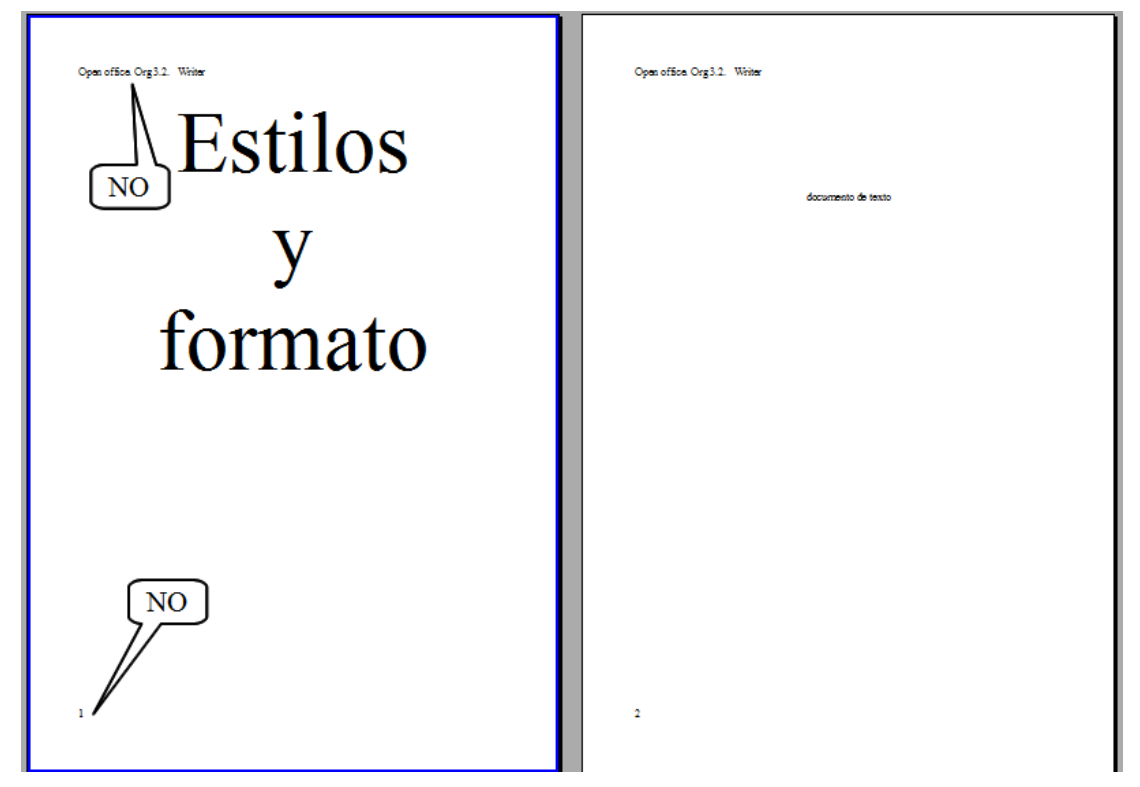

Para poder solucionar esto, simplemente recurrimos a [los estilos.](http://www.proyectoautodidacta.com/2009/12/08/como-aplicar-formato-usando-estilos-en-openoffice-org-writer/) Primero, debemos colocarnos en la página a la cual vamos a aplicar el estilo haciendo clic dentro de ella.

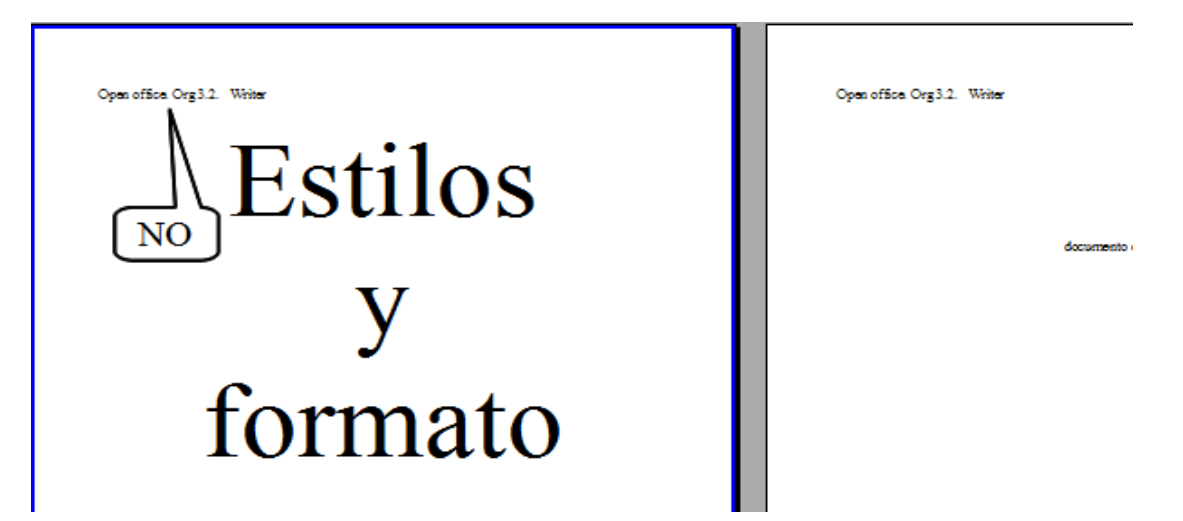

Vamos a **Formato > Estilo y formato** o hacemos clic en el icono  $\overline{\mathbb{R}}$  de la barra de herramientas formato para que aparezca la caja del mismo nombre.

En la caja *Estilo y formato*, hacemos clic en el cuarto icono empezando desde la izquierda: *[Estilos](http://www.proyectoautodidacta.com/tag/estilos/) de página*.

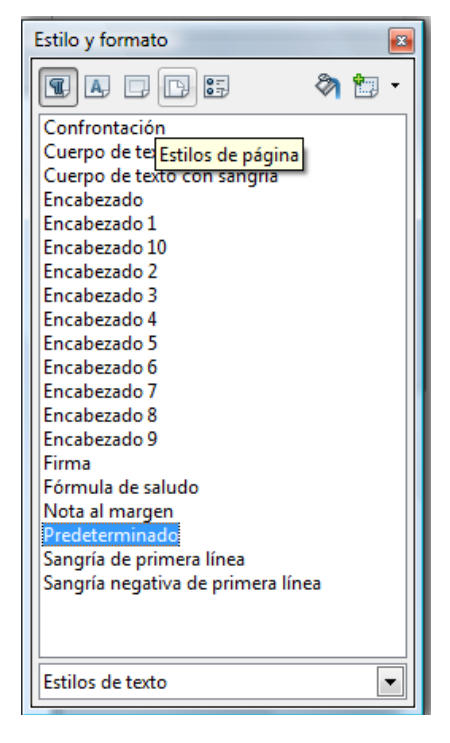

En la sección *[Estilos](http://www.proyectoautodidacta.com/tag/estilos/) de página*, podemos seleccionar el estilo predefinido *Primera página*, que nos muestra una página sin encabezados ni pies, o simplemente crear un estilo nuevo y modificarlo para que los márgenes y otros elementos se adecuen a nuestras necesidades. O, también, modificar el estilo Primera página.

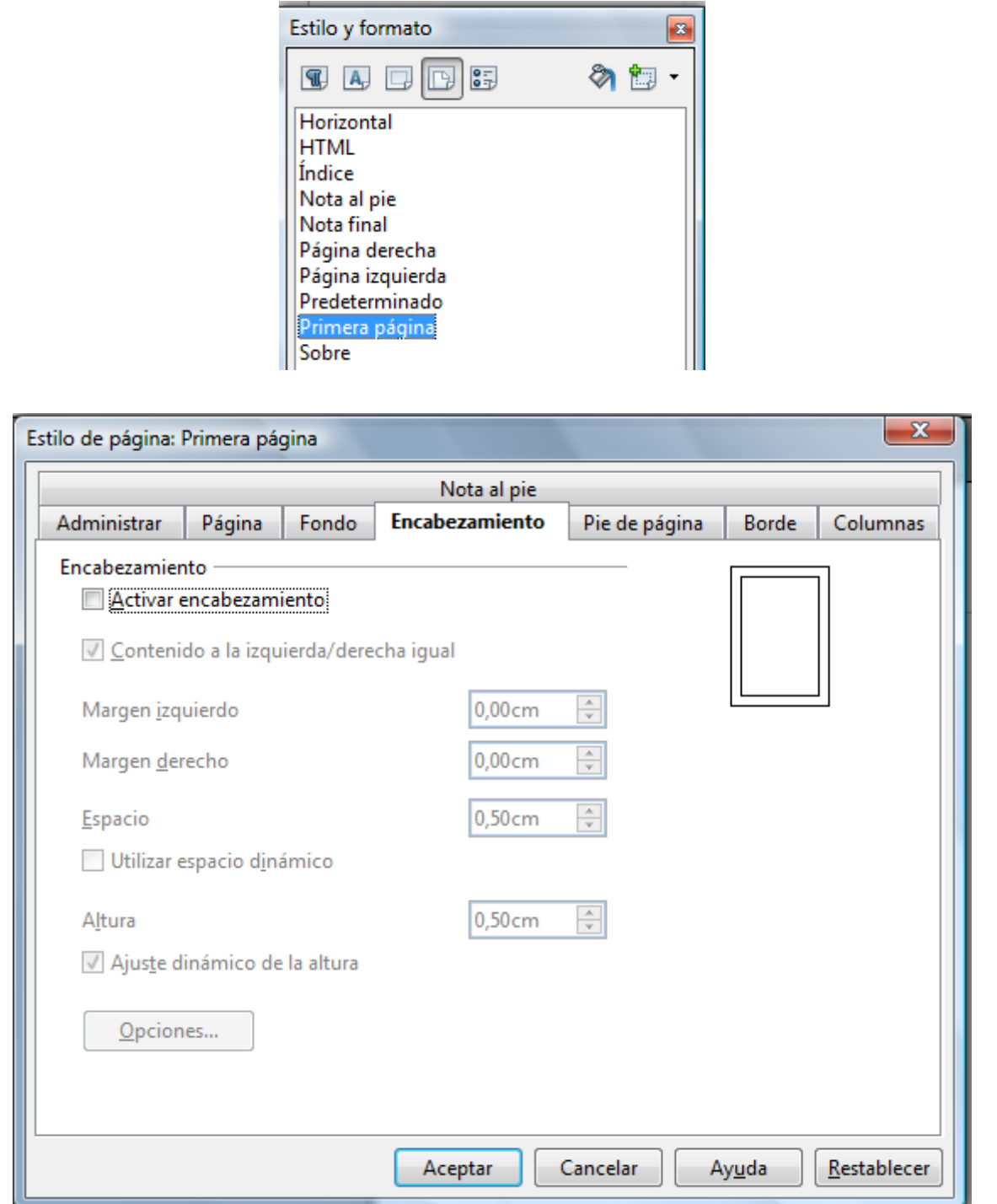

51 -

Si hacemos clic derecho sobre el estilo > *Modificar…* nos aparecerá esta ventana donde podemos cambiar todos los parámetros de la página. No hay que olvidarse de que las casillas de activación del encabezamiento y del [pie de página](http://www.proyectoautodidacta.com/tag/pie-de-pagina/) no estén marcadas.

Ya sea usando el estilo predefinido Primera página, modificándolo o creando uno nuevo, todo lo que tenemos que hacer es doble clic en el estilo y, como éste tiene desactivado el encabezamiento y el [pie de página,](http://www.proyectoautodidacta.com/tag/pie-de-pagina/) ambos desaparecerán instáneamente.

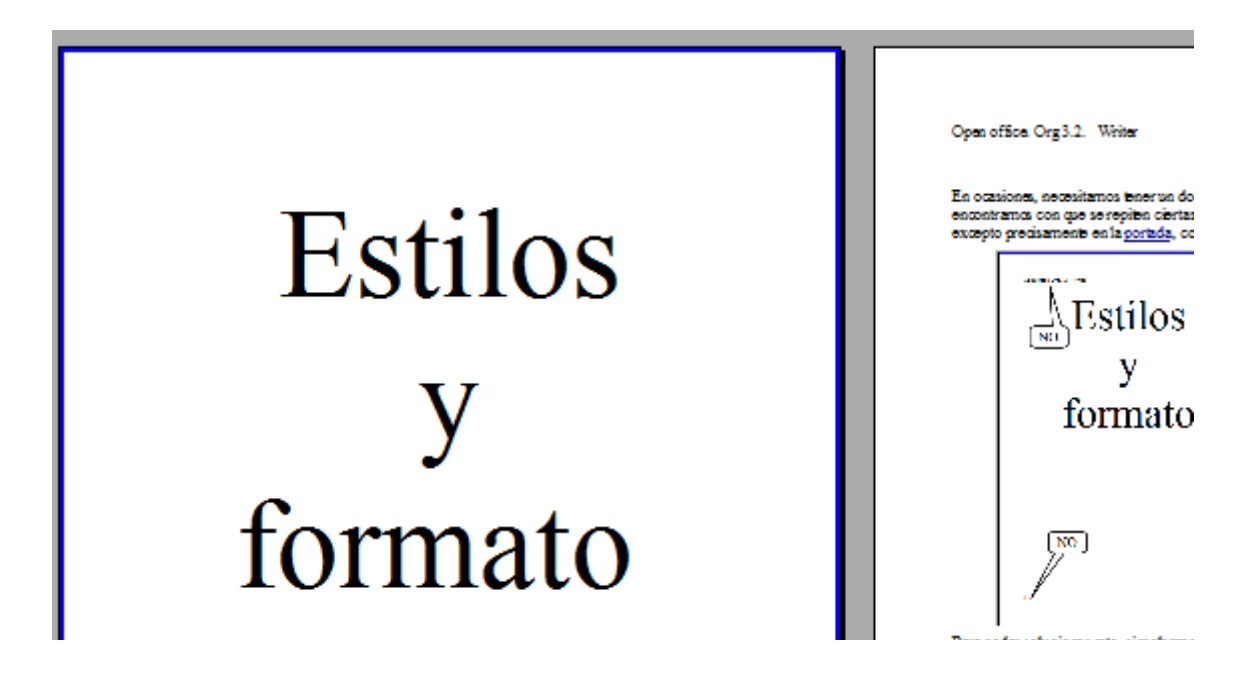

## **"Crear un índice a partir de estilos."**

Pasaremos a crear un índice de contenido a partir de estilos de texto. Podemos aplicar los estilos al ir escribiendo o bien cuando tengamos todo el documento listo.

Veremos dos ejemplos:

- 1. Los títulos y subtítulos que van a formar parte de nuestro índice están numerados mediante un esquema. (en este caso e preferible aplicar el estilo cuando esté rematado el documento)
- 2. Los títulos y subtítulos no están numerados. En este caso podemos hacerlo al ir escribiendo.

## **Índice a partir de un esquema numerado.**

En primer lugar creamos nuestro documento

1. Crear un indice. Texto que no formará parte del indice

- 2. Escribir el texto.
	- $21$ Darle formato al texto
	- $2.2.$ Tener presente los niveles que formarán el indice.
		- a) Niveles que no queremos que formen el indice...

Una vez escrito nuestro documento pasaremos a aplicar los estilos a los títulos y subtítulos que formarán parte del índice de contenidos.

En la ventana **"estilos y formato"** elegimos **"estilos de párrafo".** En nuestro caso, dado que

tenemos tres niveles, aplicaremos Encabezado 1 (para el nivle 1), Encabezado 2 (para el nivel 2) y Encabezado 3 (para el nivel 3)

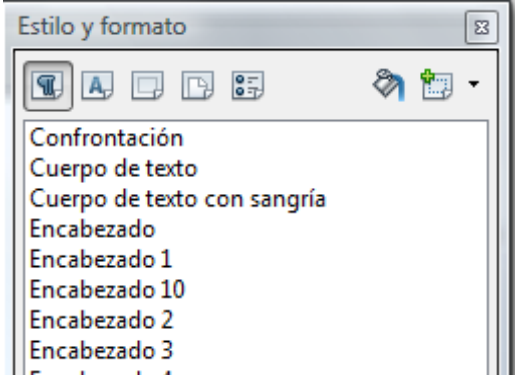

Para aplicar un estilo es suficiente con colocar el curso en el párrafo al que queremos darle estilo y sespués hacemos doble clic en el estilo deseado. Tenemos que tener cuidado pués de esta manera nos desaparecerán los números o viñetas que tuviesemos en el texto, como podemos apreciar en la siguiente imagen.

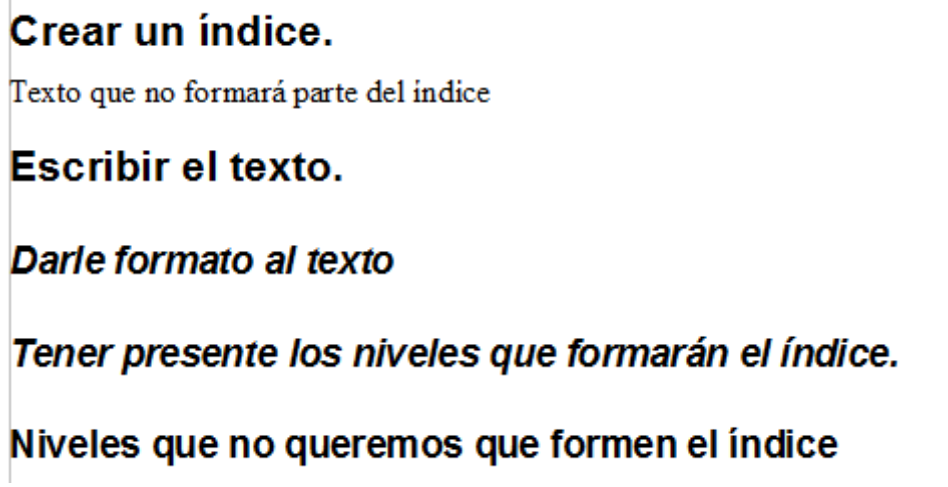

Si queremos mantener la numeración tendremos que hacerlo con el modo **regadera**. Pinchamos en el encabezado deseado después en el icono  $\mathcal{E}_{\mathbf{A}}$  de la ventana estilo y formato, posteriormente seleccionamos el texto al que queremos aplicar el estilo. También podemos modificar las características de cada estilo. Con el cursor en el párrafo que desamos modificar, hacemos clic con el botón derecho del ratón en el estilo desado y elegimos la opción **modificar.**

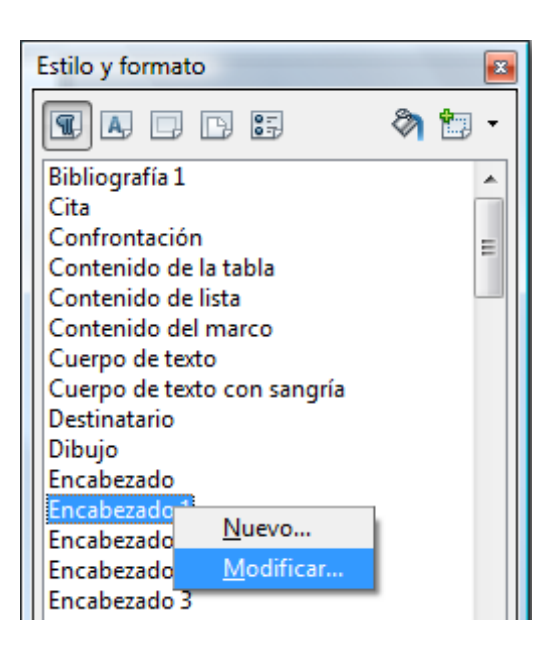

A continuación nos aparece una nueva ventana donde podremos modificar las opciones desadas.

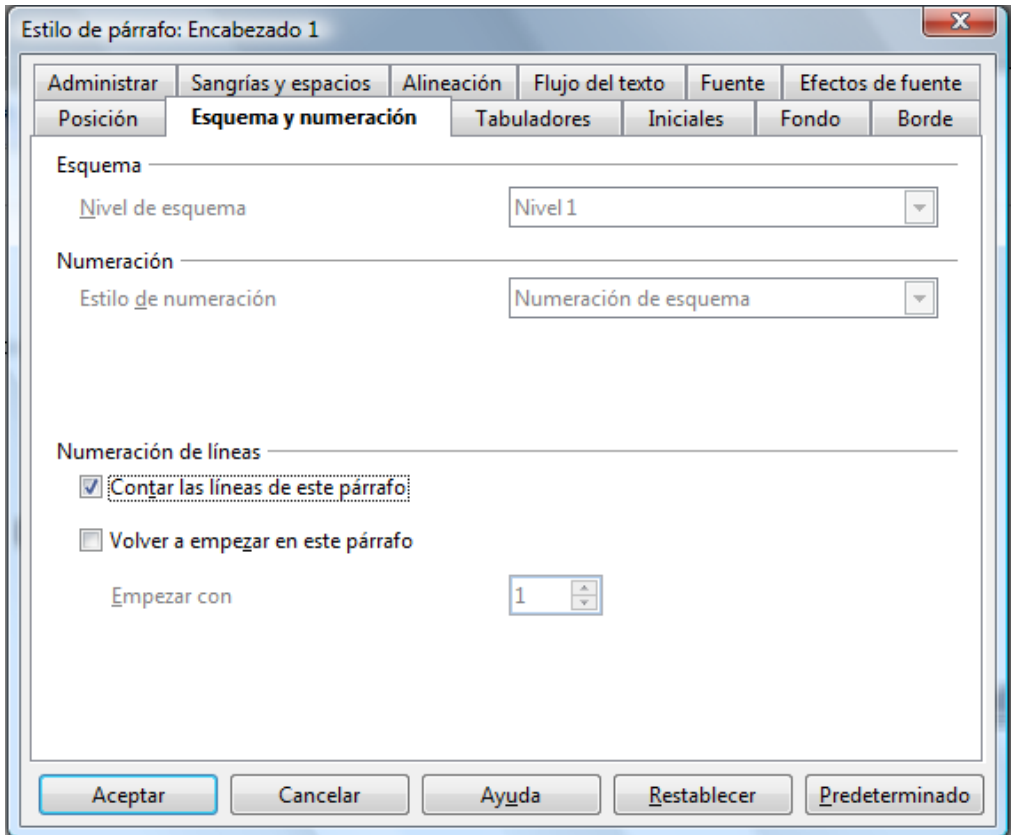

En esta ventana podemos modificar entre otras cosas la fuente, el fondo, sangrias y espacios,... el estilo cambia automaticamente.

Nuestro índice aplicando el Encabezado 1, Encabezado 2 y Encabezado 3 (sin modificar) quedaría como se muestra en la imagen.

## 1. Crear un índice.

Texto que no formará parte del indice

## 2. Escribir el texto.

#### $2.1.$ Darle formato al texto

#### $2.2.$ Tener presente los niveles que formarán el índice.

## a) Niveles que no queremos que formen el índice

A continuación veremos como quedaría haciendo las siguientes modificaciones:

- Encabezado 1: Tamaño de letra 18, Arial negrita y subrayado.
- Encabezado 2: Tamaño de letra 16, Arial, negrita cursiva.
- Encabezado 3: Tamaño de letra 14, Arial, negrita.

**Nota**: el párrafo que queda sin formatear (texto que no formará parte del índice) está con estilo de párrafo predeterminado (Times New Roman, tamaño 12) por lo tanto tendremos que modificar el estilo predeterminado y cambiar el tipo de letra.

#### Crear un índice. 1.

Texto que no formará parte del índice

- Escribir el texto. 2.
	- $2.1.$ Darle formato al texto
	- Tener presente los niveles que formarán el índice.  $2.2.$

## a) Niveles que no queremos que formen el índice

Una vez tengamos dado estilo a todos los niveles que van a formar parte de nuestro índice procederemos a insertar el índice.

En primer lugar colocaremos el cursor donde queramos el índice (normalmente al inicio del documento, después de la portada),en la pestaña **insertar** elegimos **índices** y posteriormente **índices**.

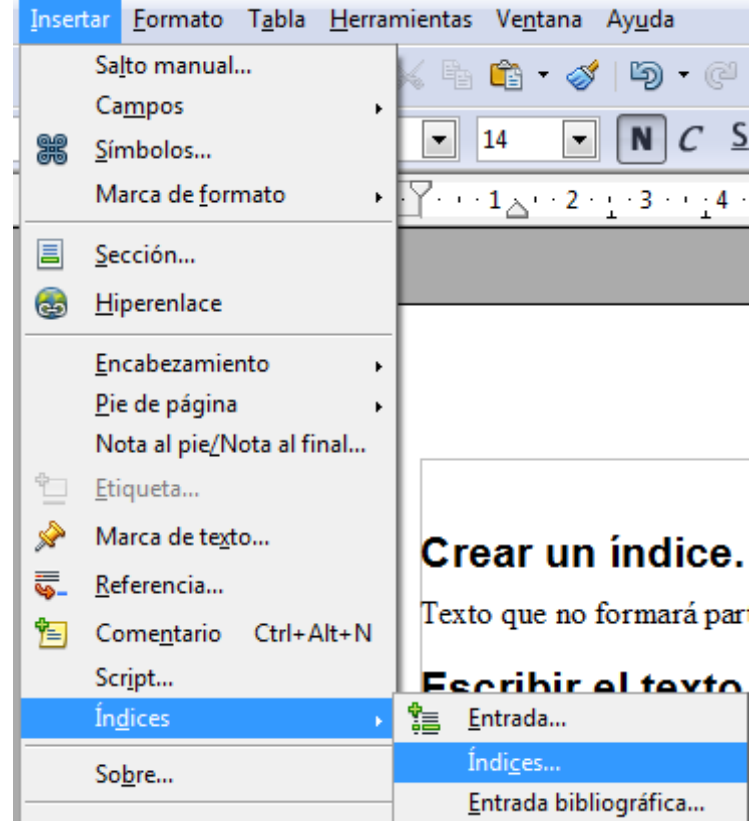

Se abre una ventana donde pondremos el título de nuestro **índice,** podemos ponerlo en **columnas** para aprobechar el espacio y un **fondo** color sólido o una imagen.

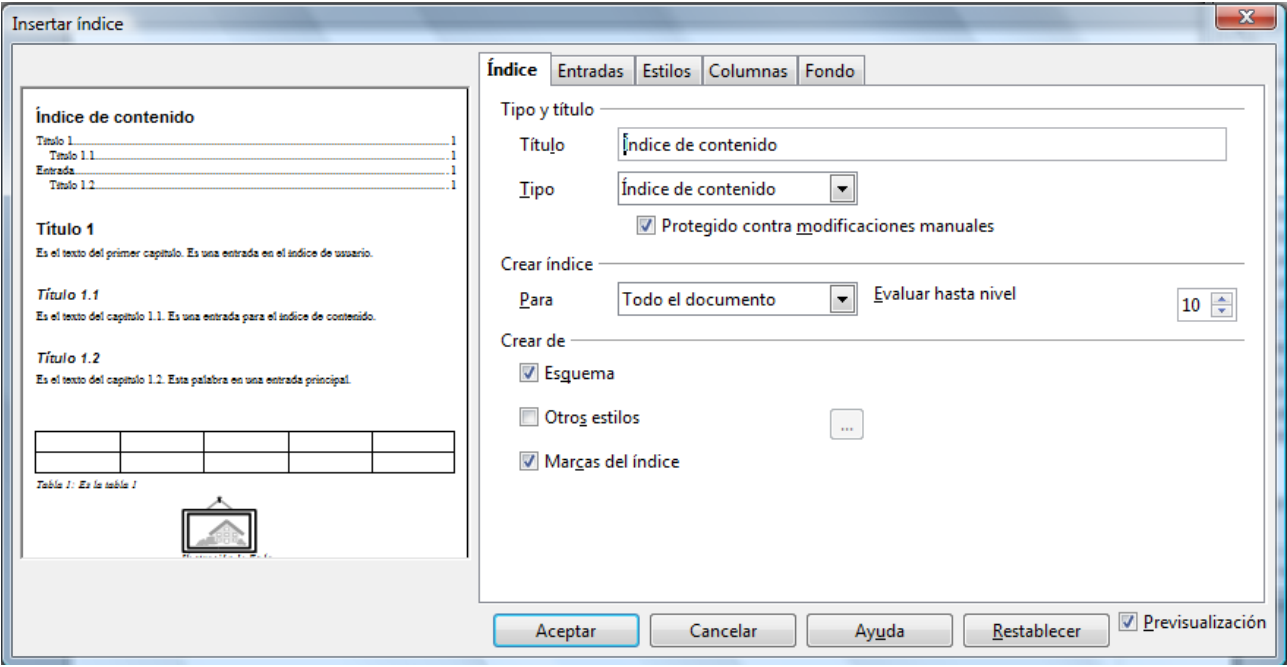

Bastaría con hacer clic en aceptar y tendriamos un índice como el siguiente.

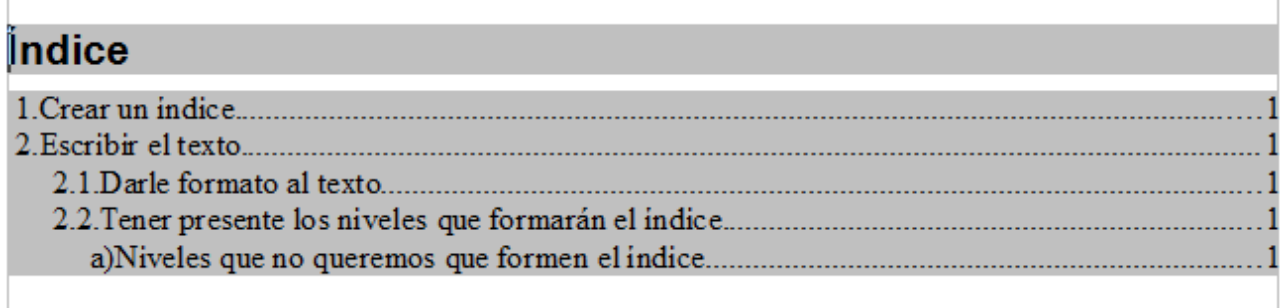

#### **Indice sin numeración.**

En este caso podemos dar estilo antes o después de escribir nuestro texto, el resultado final no varia. En nuestro caso escribiremos en primer lugar el texto y después aplicaremos los estilos. Partimos de un texto como el anterior pero sin numeración.

Crear un indice

Texto que no formará parte del

Escribir el texto. Darle formato al texto Tener presente los niveles que formarán el indice. Niveles que no queremos que formen el indice

A continuación, con el cursos encima del texto a dar estilo, en la ventana **estilos y formato** pinchamos en el icono de **estilo de párrafo** y posteriormente doble clic en **encabezado 1** (para el nivel 1) o **encabezado 2** (para el nivel 2) y **Encabezado 3** (para el nivel 3). en

caso de no gustarnos podemos modificarlos como vimos en el ejercio anterior. En nuestro caso con las mismas modificaciones de antes:

- Encabezado 1: Tamaño de letra 18, Arial negrita y subrayado.
- Encabezado 2: Tamaño de letra 16, Arial, negrita cursiva.
- Encabezado 3: Tamaño de letra 14, Arial, negrita.

Quedaría así:

## Crear un índice.

Texto que no formará parte del

## Escribir el texto.

Darle formato al texto

Tener presente los niveles que formarán el índice.

## Niveles que no queremos que formen el índice

Recordad que habría que dar estilo al texto que no forma parte el índice. A continuación insertariamos el índice (de la misma manera que en el ejemplo anterior) y con la mismas opciones quedaría algo así:

## Îndice

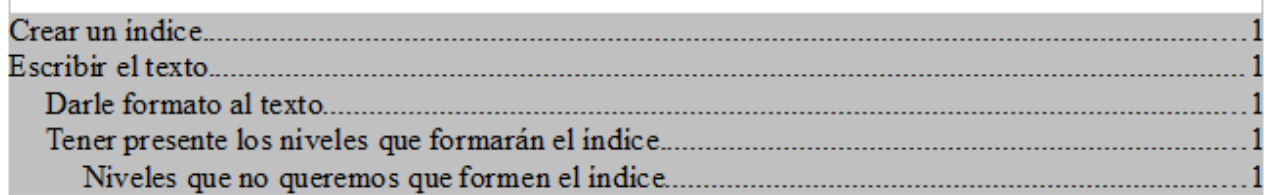

# **"Crear una plantilla"**

Una vez que hemos dado formato a un texto y lo vamos a utilizar en numerosas ocasiones podemos convertirlo en una plantilla, para ello solamente tendremos que ir al menú **archivo > plantillas > guardar.** En la ventana que nos aparece solamente tendremos que elegir el nombre de la plantilla y presionar en **Aceptar**.

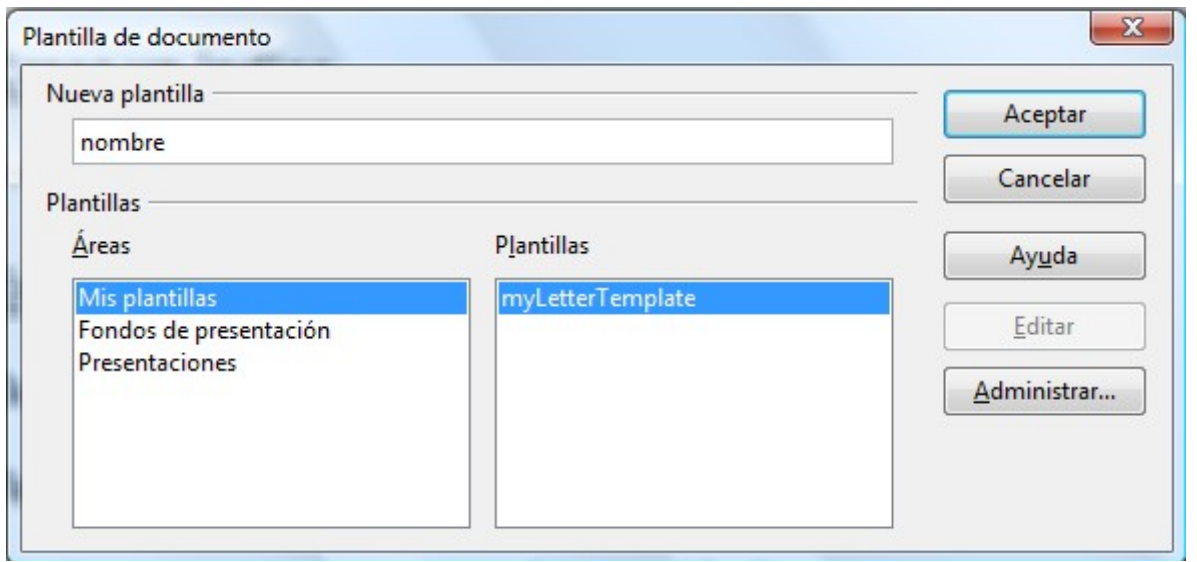

Posteriormente podremos utilizarla para crear otros documentos, para ello vamos al menú **Archivo > Nuevo > Plantilla** y documentos y en la ventana que sale buscamos y elegimos nuestra plantilla.

**NOTA**: al crear la plantilla tenemos que tener en cuenta que recoge todo el texto que tengamos escrito.